## **8ਵੀਂ ਜਮਾਤ (ਕੰ ਪਿਊਟਰ ਸਾਇੰ ਸ) – ਸੈਸ਼ਨ: 2023-24**

# **ਪਿਆਰੇਪਿਪਿਆਰਥੀਓ!!**

**8ਿੀੀਂਜਮਾਤ ਿੀ ਇਸ ਈ-ਬ ੁੱਕ ਪਿਚ ਕੰਪਿਊਟਰ ਸਾਇੰਸ ਿੇਨਿੇਂਪਸਲੇਬਸ (2023- 24) ਅਨ ਸਾਰ ਤ ਹਾਨ ੰ ਸਟਡੀ ਮਟੀਰੀਅਲ ਭੇਪਜਆ ਜਾ ਪਰਹਾ ਹੈ। ਤ ਸੀੀਂ ਆਿਣੇ ਟੈਸਟ/ਿੇਿਰਾੀਂ ਿੀ ਪਤਆਰੀ ਇਹਨਾੀਂ ਨੋਟਸਾੀਂ ਨ ੰ ਿੜ੍ਹਿੇਹੋਏ ਅਤੇਹੇਠਾੀਂ ਪਿਤੇਪਿਡੀਓ ਲੈਕਚਰਾੀਂ ਨ ੰ ਿੇਖਿੇਹੋਏ ਬੜ੍ੀ ਆਸਾਨੀ ਨਾਲ ਕਰ ਸਕਿੇਹੋ। ਪਨੁੱ ਚੇਪਨੁੱ ਲੇਰੰਗ ਪਿਚ ਪਿਡੀਓ ਲੈਕਚਰਾੀਂਿੇਪਲੰਕ ਪਿਤੇਗਏ ਹਨ, ਪਜਨਹਾੀਂਉਿਰ ਕਪਲੁੱਕ ਕਰਕੇਤ ਸੀੀਂਸੰਬੰਧਤ ਿਾਠ ਿਾ ਪਿਡੀਓ ਲੈਕਚਰ ਿੇਖਿੇਹੋਏ ਉਸ ਿਾਠ ਨ ੰ ਚੰਗੀ ਤਰਹਾੀਂਸਮਝ ਸਕਿੇਹੋ।**

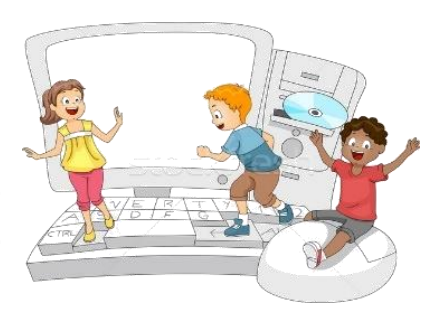

**8ਿੀੀਂਜਮਾਤ ਲਈ ਕੰਪਿਊਟਰ ਸਾਇੰਸ ਿੇਪਸਲੇਬਸ ਿੀ ਮਹੀਨਾਿਾਰ ਿੰਡ ਅਤੇਪਿਡੀਓ ਲੈਕਚਰਜ਼ ਿੇਪਲੰਕ**

**8ਿੀ ੀਂਜਮਾਤ ਿੇਕੰਪਿਊਟਰ ਸਾਇੰਸ ਿੇਿਾਠਾੀਂਨਾਲ ਸੰਬੰਧਤ ਪਿਡੀਓ ਲੈਕਚਰਾੀਂਿੀ ਿਲੇਅਪਲਸਟ ਿਾ ਪਲੰਕ: <https://youtube.com/playlist?list=PLja3EaJFAjmb2GmtO1tR1b9LSAvgl21AA> ਿਾਠਾੀਂਅਨ ਸਾਰ ਪਿਡੀਓ ਲੈਕਚਰਾੀਂਿੇਪਲੰਕਸ:**

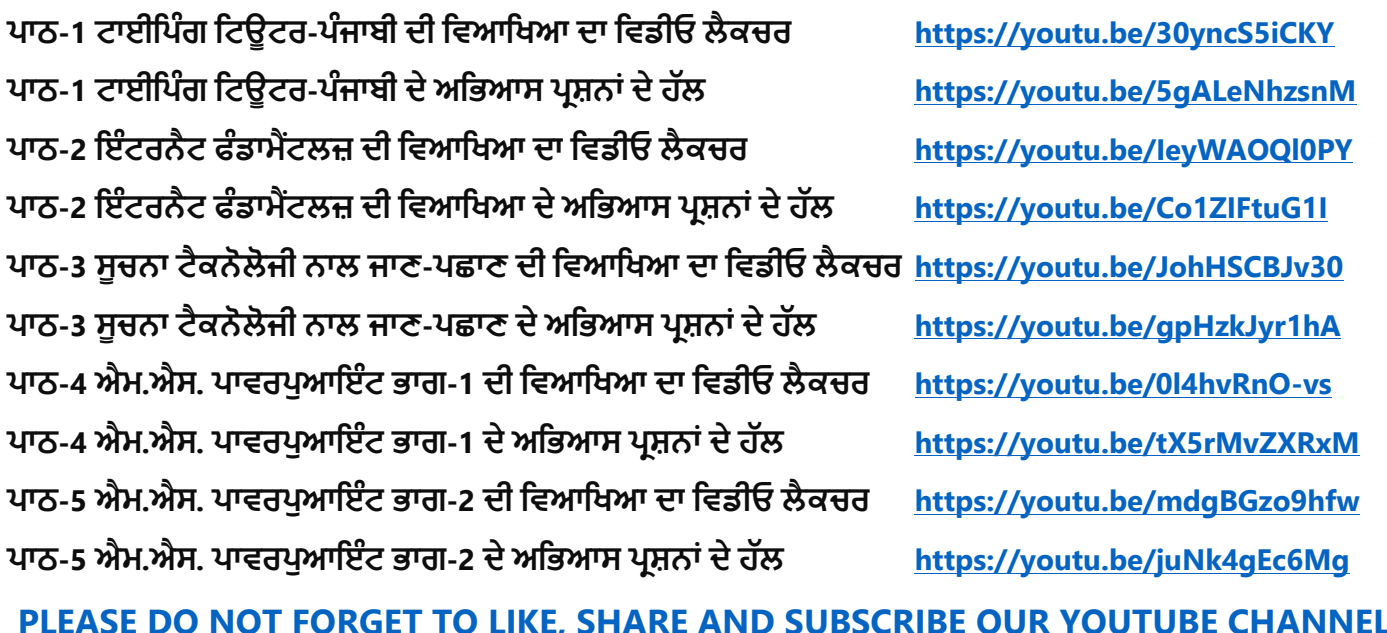

**<http://youtube.com/c/computersciencepunjab>** 

**ਪਤਆਰ ਕਰਤਾ:**

**ਪਿਕਾਸ ਕਾੀਂਸਲ ਅਤੇਸ ਖਪਿੰਿਰ ਪਸੰਘ**

ਕੰਪਿਊਟਰ ਫੈਕਲਟੀ, ਸ਼ਹੀਦ ਊਧਮ ਸਿੰਘ ਸਰਕਾਰੀ (ਕੰ) ਸੀ. ਸੈ. ਸਕੂਲ, ਸੁਨਾਮ ਊਧਮ ਸਿੰਘ ਵਾਲਾ (ਸੰਗਰੂਰ)

**6ਿੀ ੀਂਤੋਂ12ਿੀ ੀਂਪਕਸੇਿੀ ਜਮਾਤ ਲਈ ਕੰਪਿਊਟਰ ਸਾਇੰਸ ਿੇਸਟਡੀ ਮਟੀਰੀਅਲ/ਈ-ਬ ੁੱਕਸ/ਈ-ਕੰਟੈਂਟਸ (ਿੰਜਾਬੀ/ਅੰਗਰੇਜ਼ੀ ਮਾਪਧਅਮ ਪਿਚ) ਡਾਊਨਲੋਡ ਕਰਨ ਲਈ ਹੇਠਾੀਂਪਿਤੇਪਲੰਕ ਿੀ ਿਰਤੋਂਕਰੋਜੀ:**

**<http://cspunjab.nirmancampus.co.in/study.php>**

ਤਿਆਰ ਕਰਤਾ: ਵਿਕਾਸ ਕਾਂਸਲ (ਕੰਪਿਊਟਰ ਫੈਕਲਟੀ, ਐਸ.ਯੂ.ਐਸ. ਸ.ਸ.ਸ.ਸ.(ਕੰ), ਸੁਨਾਮ ਉਧਮ ਸਿੰਘ ਵਾਲਾ) ਪੇਜ਼ ਨੰ: 0

**(Please Visit http://cspunjab.nirmancampus.co.in for more computer science contents)**

#### **ਪਾਠ 5 ਮਾਈਕਰੋਸਾਫਟ ਪਾਵਰਪੁਆਇੰਟ ਭਾਗ-2**

#### **ਪਰਸ਼ਨ:1 ਬਹੁਪਸੰਦੀ ਪਰਸ਼ਨ:**

**1.** \_\_\_\_\_\_\_\_\_\_\_ **ਸਲਾਇਡ ਉੱਪਰ ਵੱਖ ਵੱਖ ਤੱਤਾਾਂਦੇਡਡਜਾਇਨ ਅਤੇਪਲੇਸਮੈਂਟ ਨ ੰਪਰਭਾਡਸ਼ਤ ਕਰਦਾ ਹੈ। ੳ) ਬੈਕਗਰਾਊਡਾਂ ਸਟਾਈਲ ਅ) ਪਲੇਸਹੋਲਡਰਜ ੲ) ਸਲਾਇਡ ਲੇਆਉਟ ਸ) ਪੈਟਰਨ** 

**2. ਇੱਕ \_\_\_\_\_\_\_\_\_\_\_\_\_\_\_ਦੋਜਾਾਂ ਦੋਤੋਂਵਧੇਰੇਰੰਗਾਾਂਦਾ ਡਮਸ਼ਰਨ ਹੁੰਦਾ ਹੈਜੋਇੱਕ ਦ ਜੇਡਵੱਚ ਮਰਜ (merge) ਹੋਜਾਾਂਦੇਹਨ।**

ੳ) ਥੀਮ (Theme) ਅ) ਪੈਟਰਨ (Pattern) ੲ) ਬੈਕਗ੍ਰਾਊਂਡ ਸਟਾਈਲ (Background Style) <mark>ਸ) ਗਰੇਡੀਐਂਟ (Gradient)</mark>

**3. \_\_\_\_\_\_\_\_\_\_\_ ਡਡਫਾਲਟ (default) ਡਵਊ ਹੈਡਜਥੇਅਸੀਾਂਆਪਣੀਆਾਂਸਲਾਈਡਾਾਂਬਣਾਉਦਾਂ ੇ, ਐਡਡਟ ਕਰਦੇਅਤੇਡਡਜਾਈਨ ਕਰਦੇਹਾਾਂ।**

**ੳ) ਨਾਰਮਲ ਡਵਊ (Normal View) ਅ) ਸਲਾਇਡ ਸ਼ੋਅ (Slide Show)**

**ੲ) ਸਲਾਇਡ ਸਾਰਟਰ ਡਵਊ (Slide Sorter View) ਸ) ਰੀਡਡੰਗ ਡਵਊ (Reading View)**

**4. PowerPoint 2010 ਡਵੱਚ \_\_\_\_\_\_\_ ਡਡਫਾਲਟ ਸਲਾਇਡ ਬੈਕਗਰਾਉਡਾਂ ਸਟਾਈਲਸ ਉਪਲਬਧ ਹਨ।**

**ੳ) 48 ਅ) 4 ੲ) 12 ਸ) 3** 5. \_\_\_\_\_\_ ਕੰਟਰੋਲ ਸਲਾਇਡ ਕੰਟੈਂਟਸ ਨੂੰ ਨੇੜੇ ਤੋਂ ਵੇਖਣ (closer look) ਲਈ ਸਾਨੂੰ ਜ਼ੂਮ-ਇਨ (zoom-in) ਕਰਨ ਦੀ ਆਗਿਆ ਦਿੰਦਾ ਹੈ।

ੳ) ਜ਼ੁਮ (Zoom) ਅ) ਸਲਾਇਡ (Slide) ੲ) ਨਾਰਮਲ ਵਿਉ (Normal View) ਸ) ਗ੍ਰੇਡੀਐਂਟ (Gradient)

#### **ਪਰਸ਼ਨ:2 ਬਹੁਤ ਛੋਟੇ ਉੱਤਰਾਾਂ ਵਾਲੇ ਪਰਸ਼ਨ**

**ਿਰ:1 ਇੱਕ ਨਵੀਾਂਸਲਾਇਡ ਦਾਖਲ ਕਰਨ ਦੀ ਸ਼ਾਰਟਕੱਟ ਕੀਅ ਡਲਖੋ।**

**ਉ: Ctrl + M**

**ਿਰ:2 ਇੱਕ ਨਵੀਾਂਪਰੈਜਨਟੇਸ਼ਨ ਫਾਈਲ ਬਨਾਉਣ ਦੀ ਸ਼ਾਰਟਕੱਟ ਕੀਅ ਡਲਖੋ।**

#### **ਉ: Ctrl+ N**

ਪ੍ਰ:3 ਸਲਾਇਡ ਉੱਪਰ ਟੈਕਸਟ ਨੂੰ ਫਾਰਮੇਟ ਕਰਨ ਲਈ ਕਿਹੜੇ ਟੈਬ ਦੀ ਵਰਤੋਂ ਕੀਤੀ ਜਾਂਦੀ ਹੈ?

**ਉ: Home ਟੈਬ**

**ਿਰ:4 ਡਕਹੜਾ ਪਾਵਰਪੁਆਇੰਟ ਡਵਊ ਦਰਸ਼ਕਾਾਂ ਅੱਗੇ ਪਰੈਜਨਟੇਸ਼ਨ ਪੇਸ਼ ਕਰਨ ਲਈ ਵਰਡਤਆ ਜਾਾਂਦਾ ਹੈ? ਉ: Slide Show ਪਿਊ**

<u>ਪ:5 ਪਾਵਰਪਆਇੰਟ ਵਿੱਚ ਕਿਹੜੀ ਬਾਰ ਵਿੱਚ ਵਿੳ ਬਟਨਜ਼ ਅਤੇ ਜ਼ਮ ਸਲਾਇਡਰ ਮੋਜਦ ਹੁੰਦੇ ਹਨ?</u> **ਉ: ਸਟੇਟਸ ਬਾਰ**

### **ਪਰਸ਼ਨ: 3 ਛੋਟੇ ਉੱਤਰਾਾਂ ਵਾਲੇ ਪਰਸ਼ਨ**

**ਿਰ:1 ਪਾਵਰਪੁਆਇੰਟ ਡਵੱਚ File ਟੈਬ ਦੀ ਮਦਦ ਨਾਲ ਨਵੀਾਂਪਰੈਜਨਟੇਸ਼ਨ ਫਾਈਲ ਬਨਾਉਣ ਦੇਸਟੈਪ ਡਲਖੋ।**

**ਉ: File ਟੈਬ ਦੀ ਮਦਦ ਨਾਲ ਨਵੀਾਂਪਰੈਜਨਟੇਸ਼ਨ ਫਾਈਲ ਬਨਾਉਣ ਦੇਸਟੈਪ ਹੇਠਾੀਂ ਪਿਤੇ ਗਏ ਹਨ:**

- **1. File ਟੈਬ ਉੁੱਿਰ ਕਪਲੁੱਕ ਕਰੋ।**
- **2. New ਆਿਸ਼ਨ ਉੁੱਿਰ ਕਪਲੁੱਕ ਕਰੋ।**
- **3. Blank Presentation ਉੁੱਿਰ ਕਪਲੁੱਕ ਕਰੋ।**
- **4. Create ਬਟਨ ਉੁੱਿਰ ਕਪਲੁੱਕ ਕਰੋ।**

#### **ਿਰ:2 ਪਲੇਸਹੋਲਡਰਜ (Placeholders) ਕੀ ਹੁੰਦੇ ਹਨ?**

**ਉ: ਿਲੇਸਹੋਲਡਰ ਸਲਾਇਡ ਲੇਆਉਟ ਉੁੱਿਰ ਡਾਟੇਡ ਲਾਈਨਾੀਂ ਿਾਲੇਕੰਟੇਨਰ (Dotted-Line Containers) ਹ ੰਿੇਹਨ। ਇਹਨਾੀਂ ਪਿੁੱਚ ਕਈ** ਤਰਾਂ ਦੇ ਕੰਟੈਂਟਸ ਰੱਖੇ ਜਾ ਸਕਦੇ ਹਨ, ਜਿਵੇਂ ਕਿ: ਟਾਈਟਲ (Title), ਟੇਬਲ (Table), ਚਾਰਟ (Chart), ਤਸਵੀਰਾਂ (Pictures), ਕਲਿੱਪ ਆਰਟ **(ClipArt), ਆਪਿ।**

#### **ਿਰ:3 ਥੀਮਜ (Themes) ਕੀ ਹੁੰਦੇ ਹਨ?**

ੳ: ਇੱਕ ਥੀਮ ਕਲਰਜ਼, ਫੋਂਟਸ ਅਤੇ ਵਿਜ਼ੂਅਲ ਇਫੈਕਟਸ (visual effects) ਦਾ ਪਹਿਲਾਂ ਤੋਂ ਹੀ ਪਰੀਭਾਸ਼ਿਤ ਇੱਕ ਸਮੂਹ ਹੁੰਦਾ ਹੈ। ਇਹਨਾਂ ਦੀ **ਿਰਤੋਂਅਸੀੀਂਆਿਣੀਆੀਂਸਲਾਈਡਾੀਂਉੁੱਿਰ ਇੁੱਕਸਾਰ ਅਤੇਿੇਸ਼ੇਿਰ ਪਿੁੱਖ ਸੈੁੱਟ ਕਰਨ ਲਈ ਕਰਿੇਹਾੀਂ।**

#### ਪ੍ਰ:4 ਪਾਵਰਪੁਆਇੰਟ ਵਿੰਡੋ ਦੇ ਸਟੇਟਸ ਬਾਰ ਵਿੱਚ ਮੋਜੂਦ ਵਿਊ ਬਟਨਜ਼ ਦੇ ਨਾਂ ਲਿਖੋ।

**ਉ: ਸਟੇਟਸ ਬਾਰ ਪਿੁੱਚ ਜ਼ ਮ ਸਲਾਇਡਰ ਿੇਨਾਲ ਚਾਰ ਪਿਊ ਬਟਨ ਹ ੰਿੇਹਨ:**

- **ਨਾਰਮਲ ਪਿਊ (Normal View)**
- **ਸਲਾਈਡ ਸਾਰਟਰ ਪਿਊ (Slide Sorter View)**
- **ਰੀਪਡੰਗ ਪਿਊ (Reading View)**
- **ਸਲਾਈਡ ਸ਼ੋਅ ਪਿਊ (Slide Show)**

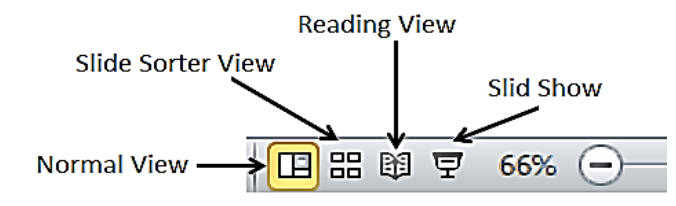

#### **ਿਰ:5 ਗਰੇਡੀਐਾਂਟ ਡਫੱਲ (Gradient Fill) ਕੀ ਹੈ?**

ਉ: ਇੱਕ ਗਰੇਡੀਐਂਟ ਦੋ ਜਾਂ ਦੋ ਤੋਂ ਵਧੇਰੇ ਰੰਗਾਂ ਦਾ ਮਿਸ਼ਰਨ ਹੰਦਾ ਹੈ ਜੋ ਇੱਕ ਦੂਜੇ ਵਿੱਚ ਮਰਜ (merge) ਹੋ ਜਾਂਦੇ ਹਨ। ਗਰੇਡੀਐਂਟ ਫਿਲ **(Gradient Fill) ਆਿਸ਼ਨ ਗਰੇਡੀਐੀਂਟ ਨ ੰ ਇੁੱਕ ਸਲਾਇਡ ਬੈਕਗਰਾਉਡੀਂ ਿੇਰ ਿ ਪਿੁੱਚ ਲਾਗ ਕਰਨ ਲਈ ਿਰਪਤਆ ਜਾੀਂਿਾ ਹੈ। ਇਹ ਆਿਸ਼ਨ Format Background ਡਾਇਲਾਗ ਬਾਕਸ ਪਿਚ ਮੋਜ ਿ ਹ ੰਿੀ ਹੈ।**

ਤਿਆਰ ਕਰਤਾ: ਵਿਕਾਸ ਕਾਂਸਲ (ਕੰਪਿੳਟਰ ਫੈਕਲਟੀ, ਐਸ.ਯ.ਐਸ. ਸ.ਸ.ਸ.ਸ.(ਕੰ), ਸਨਾਮ ੳਧਮ ਸਿੰਘ ਵਾਲਾ) ਪੇਜ਼ ਨੰ: 1

#### **ਿਰ:6 ਫਾਰਮੇਟ ਬੈਕਗਰਾਊਡਾਂ (Format Background) ਡਾਇਲਾਗ ਬਾਕਸ ਦੇ Fill ਪੇਨ ਡਵੱਚ ਡਕਹੜੀਆਾਂ ਆਪਸ਼ਨਜ ਮੋਜ ਦ ਹੁੰਦੀਆਾਂ ਹਨ?**

**ਉ: Fill ਪੇਨ ਡਵੱਚ ਹੇਠ ਪਲਖੀਆੀਂਆਪਸ਼ਨਜ ਮੋਜ ਿ ਹ ੰਿੀਆੀਂਹਨ:** 

- **Solid Fill**
- **Gradient Fill**
- **Picture or Texture Fill**
- **Pattern Fill**

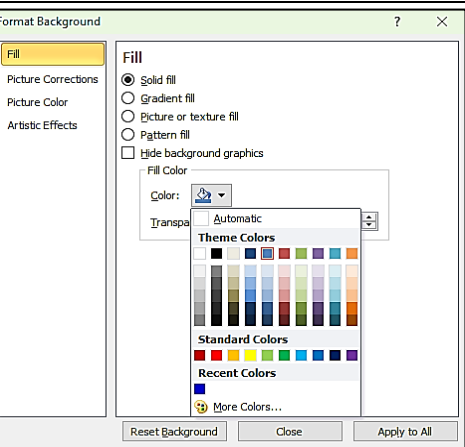

#### **ਪਰਸ਼ਨ: 4 ਵੱਡੇ ਉੱਤਰਾਾਂ ਵਾਲੇ ਪਰਸ਼ਨ**

#### **ਿਰ:1 ਸਲਾਇਡ ਦੀ ਡਦਖ ਨ ੰ ਬਦਲਣ ਦੇ ਵੱਖ-ਵੱਖ ਤਰੀਡਕਆਾਂ ਦਾ ਡਵਸਥਾਰ ਡਵੱਚ ਵਰਨਣ ਕਰੋ।**

ਉ: ਪਾਵਰਪਆਇੰਟ ਵਿੱਚ Desian ਟੈਬ ਵਿਚ ਮੋਜਦ ਆਪਸ਼ਨਾਂ ਦੀ ਮਦਦ ਨਾਲ ਅਸੀਂ ਸਲਾਈਡਾਂ ਦੀ ਦਿੱਖ ਆਸਾਨੀ ਨਾਲ ਬਦਲ ਸਕਦੇ ਹਾਂ। **ਸਲਾਈਡ ਿੀ ਪਿੁੱਖ ਬਿਲਣ ਿੇਕ ੁੱਖ ਮ ੁੱਖ ਤਰੀਕੇਇਸ ਿਰਕਾਰ ਹਨ:**

- <mark>ਥੀਮਜ਼</mark>: ਇੱਕ ਥੀਮ ਕਲਰਜ਼, ਫੋਂਟਸ ਅਤੇ ਵਿਜ਼ੁਅਲ ਇਫੈਕਟਸ (visual effects) ਦਾ ਪਹਿਲਾਂ ਤੋਂ ਹੀ ਪਰੀਭਾਸ਼ਿਤ ਇੱਕ ਸਮੂਹ ਹੁੰਦਾ ਹੈ। **ਇਹਨਾੀਂਿੀ ਿਰਤੋਂਅਸੀੀਂਆਿਣੀਆੀਂਸਲਾਈਡਾੀਂਉੁੱਿਰ ਇੁੱਕਸਾਰ ਅਤੇਿੇਸ਼ੇਿਰ ਪਿੁੱਖ ਸੈੁੱਟ ਕਰਨ ਲਈ ਕਰਿੇਹਾੀਂ।**
- ਬੈਕਗ੍ਰਾਊਂਡ ਸਟਾਈਲ: ਸਲਾਈਡਾਂ ਉਪਰ ਮੋਜੂਦ ਟੈਕਸਟ, ਚਾਰਟ ਆਦਿ ਪਿੱਛੇ ਰੱਖੀਆਂ ਗਈਆਂ ਤਸਵੀਰਾਂ ਜਾਂ ਡਿਜ਼ਾਈਨ ਐਲੀਮੈਂਟਸ ਨੂੰ **ਿਾਿਰਿ ਆਇੰਟ ਬੈਕਗਰਾਉਡੀਂ ਜ਼ ਪਕਹਾ ਜਾੀਂਿਾ ਹੈ। ਅਸੀੀਂ ਬੈਕਗਰਾਊਡੀਂ ਸਟਾਈਲ (Background styles) ਆਿਸ਼ਨ ਿੀ ਮਿਿ ਨਾਲ ਸਲਾਇਡਜ਼ ਿੇਬੈਕਗਰਾਉਡੀਂ ਿੀ ਪਿੁੱਖ ਬਿਲ ਸਕਿੇਹਾੀਂ।**

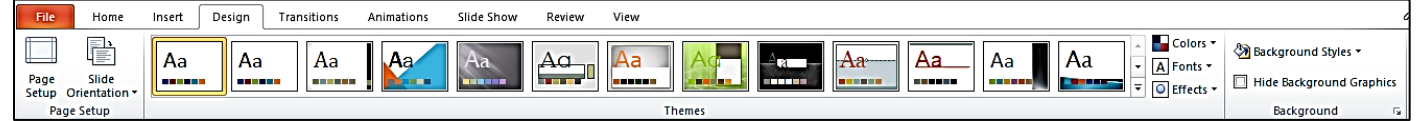

 $P||H \cdot 0|$  $\sqrt{\frac{1}{2}}$  Home

Paste

Clipboard

Slides Outline

Paste<br>
Format Painter

**Computer System An Electronic Device for**<br>Processing Data

Insert

Design

ř

New<br>Slide

E Layout -

**Office Theme** 

**Title Slic** 

**Two Content** 

**Blank** 

Two Content

 $\frac{1}{2}$ 最終

Transitions

Animations

 $\frac{1}{2}$ 

**Title and Content** 

■ 277 ■ 278<br>風記の 風記の

Comparison

Content with<br>Caption

 $\frac{1}{2}$ 

 $-26$ 

Slide Show

 $-\Delta^*$   $\Lambda^*$  |  $\overline{AB}$  | ::

**Section Heade** 

**Title Only** 

isk.

Picture with<br>Caption

#### **ਿਰ:2 ਸਲਾਇਡ ਲੇਅਆਊਟ (Slide Layout) ਕੀ ਹੈ? ਤੁਸੀਾਂPowerPoint ਡਵੱਚ ਸਲਾਇਡ ਦੇ ਲੇਅਆਊਟ ਨ ੰ ਡਕਵੇਂ ਬਦਲੋਗੇ?**

**ਉ: ਸਲਾਇਡ ਲੇਆਉਟ ਸਲਾਇਡ ਉੁੱਿਰ ਿੁੱਖ ਿੁੱਖ ਤੁੱਤਾੀਂ ਿੇ ਪਡਜ਼ਾਇਨ ਅਤੇ ਿਲੇਸਮੈਂਟ (placement) ਨ ੰ ਿਰਭਾਪਸ਼ਤ ਕਰਿਾ ਹੈ। ਿਰੈਜ਼ਨਟੇਸ਼ਨ ਪਿੁੱਚ ਸਲਾਇਡ ਿਾਖਲ ਕਰਨ ਤੋਂਬਾਅਿ ਿੀ ਅਸੀੀਂ ਸਲਾਇਡ ਿਾ ਲੇਆਉਟ ਬਿਲ ਸਕਿੇਹਾੀਂ। ਪਜਸਿੇਸਟੈਿ ਹੇਠ ਪਲਖੇਅਨ ਸਾਰ ਹਨ:**

- **i. ਉਸ ਸਲਾਇਡ ਨ ੰ ਪਸਲੈਕਟ ਕਰੋਪਜਸ ਿਾ ਲੇਅਆਊਟ ਅਸੀੀਂਬਿਲਣਾ ਚਾਹੰਦੇ** ਹਾਂ।
- **ii. Home ਟੈਬ ਿੇSlides ਗਰ ੁੱਿ ਪਿੁੱਚ ਮੌਜ ਿ Layout ਡਰਾਿ-ਡਾਊਨ ਮੀਨ ੰ ਉੁੱਿਰ ਕਪਲੁੱਕ ਕਰੋ।**
- **iii. ਆਿਣੀ ਜਰ ਰਤ ਅਨ ਸਾਰ ਢ ਕਿੇਂਲੇਅਆਊਟ ਿੀ ਚੋਣ ਕਰੋ।**

#### **ਿਰ:3 PowerPoint ਦੀਆਾਂ ਸਲਾਇਡ ਡਵਊ ਆਪਸ਼ਨਜ ਦਾ ਵਰਨਣ ਕਰੋ।**

**ਉ: ਿਾਿਰਿ ਆਇੰਟ ਿੀਆੀਂਸਲਾਇਡ ਪਿਊ ਆਿਸ਼ਨਜ਼ ਿਾ ਿਰਨਣ ਇਸ ਿਰਕਾਰ ਹੈ:**

- **ਨਾਰਮਲ ਪਿਊ (Normal View): ਇਹ ਪਡਫਾਲਟ (default) ਪਿਊ ਹੈਪਜਥੇਅਸੀੀਂਆਿਣੀਆੀਂ ਸਲਾਈਡਾੀਂ ਬਣਾਉਿੀਂ ੇ, ਐਪਡਟ ਕਰਿੇ ਅਤੇਪਡਜ਼ਾਈਨ ਕਰਿੇਹਾੀਂ।**
- **ਸਲਾਇਡ ਸਾਰਟਰ ਪਿਊ (Slide Sorter View): ਇਹ ਪਿਊ ਥੰਬਨੇਲ (thumbnail) ਰ ਿ ਪਿੁੱਚ ਿਰੈਜ਼ਨਟੇਸ਼ਨ ਸਲਾਈਡਾੀਂ ਨ ੰ ਿਰਸ਼ਾਉਿੀਂ ਾ ਹੈ।**
- **ਰੀਪਡੰਗ ਪਿਊ (Reading View): ਇਹ ਪਿਊ ਸਾਡੀ ਿਰੈਜ਼ਨਟੇਸ਼ਨ ਿੇਿਰੀਪਿਊ ਨਾਲ ਕੰਪਿਊਟਰ ਸਕਰੀਨ ਿੇਪਜ਼ਆਿਾਤਰ ਪਹੁੱਸੇਨ ੰ ਭਰ ਪਿੰਿਾ ਹੈ।**
- **ਸਲਾਇਡ ਸ਼ੋਅ ਪਿਊ (Slide Show View): ਅਸੀੀਂਆਿਣੀ ਿਰੈਜ਼ਨਟੇਸ਼ਨ ਨ ੰ ਿਰਸ਼ਕਾੀਂ ਅੁੱਗੇਿੇਸ਼ ਕਰਨ ਲਈ Slide Show ਪਿਊ ਿੀ ਿਰਤੋਂਕਰਿੇਹਾੀਂ।**

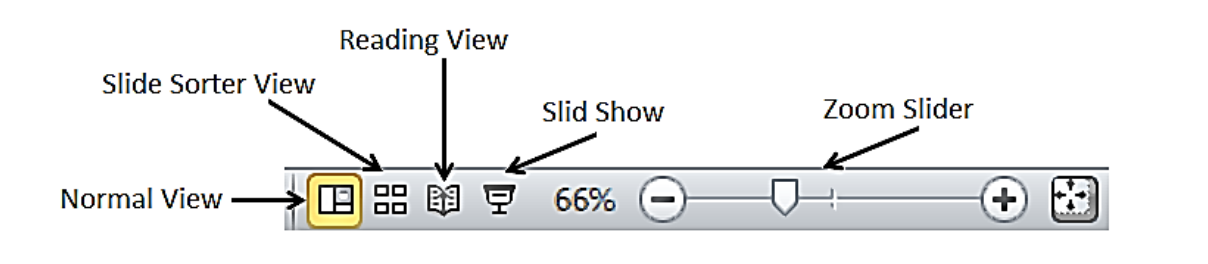

ਤਿਆਰ ਕਰਤਾ: ਵਿਕਾਸ ਕਾਂਸਲ (ਕੰਪਿੳਟਰ ਫੈਕਲਟੀ, ਐਸ.ਯ.ਐਸ. ਸ.ਸ.ਸ.ਸ.(ਕੰ), ਸਨਾਮ ੳਧਮ ਸਿੰਘ ਵਾਲਾ) ਪੇਜ਼ ਨੰ: 2

**(Please Visit http://cspunjab.nirmancampus.co.in for more computer science contents)**